# **MACROMEDIA FLASH**

Macromedia flash/Adobe Flash adalah perangkat lunak aplikasi untuk pembuatan animasi yang digunakan untuk halaman web. Macromedia flash mampu melengkapi website dengan beberapa macam animasi interaktif. Penggunaan flash merupakan hal biasa dalam pengembangan web site, namun flash hanya digunakan sebagai pelengkap dalam pengembangan web dinamis, seperti animasi dan aplikasi client-side interaktif.

 Sedangkan Animasi adalah sebuah rangkaian gambar yang disusun secara berurutan. Ketika rangkaian gambar tersebut ditampilkan dengan kecepatan yang memadai, maka rangkaian gambar tersebut akan terlihat bergerak.

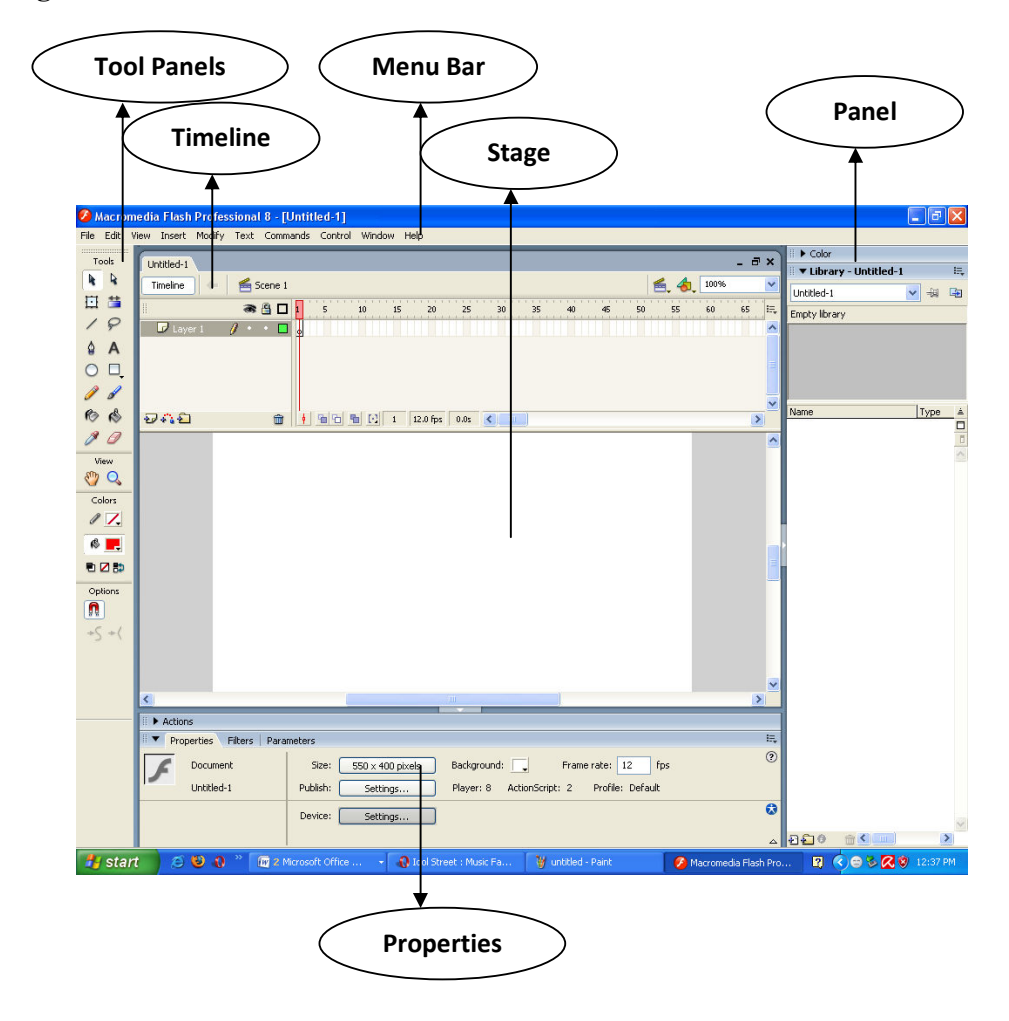

#### **1.1 Mengenal interface Macromedia Flash 8**

Interface Macromedia Flash terdiri dari beberapa bagian antara lain:

1. Menu Bar

Menu bar merupakan barisan menu yang berisi kumpulan perintah yang digunakan pada Macromedia Flash 8.

2. Tool Panels

Tool Panels merupakan barisa menu yang ditandai dengan berbagai ikon. Merupakan jalan pintas untuk menjalankan menu.

3. Stage

Merupakan bagian dari Macromedia flash yang digunakan untuk membuat atau meletakkan objek.

- 4. Timeline
- 5. Berisi berbagai frame yang berfungsi mengontrol objek yang dianimasikan.
	- a. Layer

Merupakan susunan atau lapisan yang terdiri dari kumpulan objek atau komponen gambar, teks, atau animasi.

b. Frame

Merupakan bagian yang terdii dari berbagai segmen yang akan dijalankan secara bergantian dari kiri ke kanan.

c. Playhead

Merupakan penunjuk posisi frmae pada saat dijalankan.

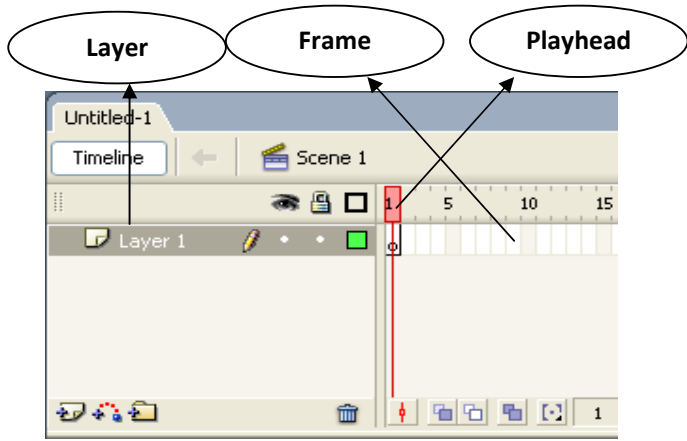

6. ToolBox

Yang terdiri dari bermacam tool yang berfungsi membuat gambar, memilih objek dan memanipulasikan objek yang merupakan komponen dari stage.

a. Tools

Merupakan bagian dari komponen yang berfungsi untuk membuat gambar, memilih objek dan memanipulasikan objek.

b. View

Digunakan untuk mengatur tampilan stage.

c. Colors

Digunakan untuk mengatur atau memanipulasikan pewarnaan objek.

d. Options

Merupakan bagian dari toolbox yang akan tampil pada saat anda mengaktifkan salah satu ikon dari toolbox.

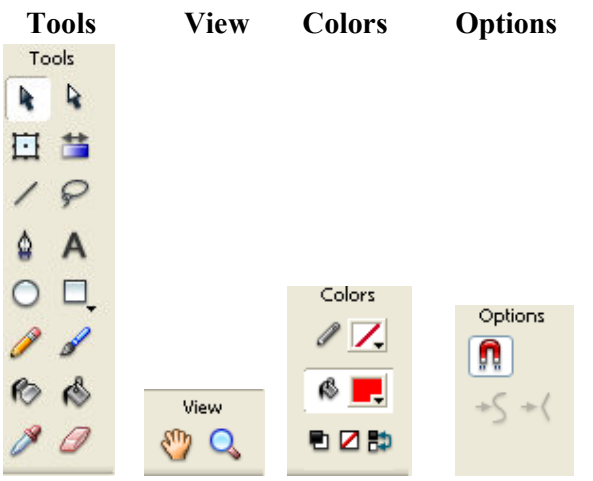

7. Panels

Nyang berfungsi untuk mengontrol atau memodifikasi berbagai atribut pada objek atau animasi secara cepat.

a. Properties

Panel yang berfungsi untuk emngatur property objek yang aktif.

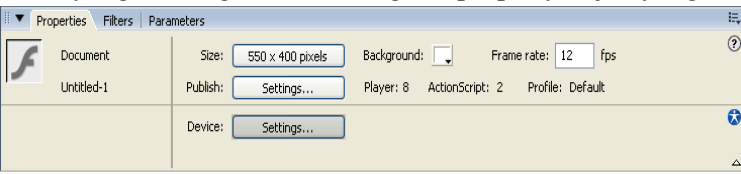

b. Action

Panel yang berfungsi untuk memberikan aksi atau kerja terhadap suatu objek pada stage, frame atau layer.<br>Exections-Frame

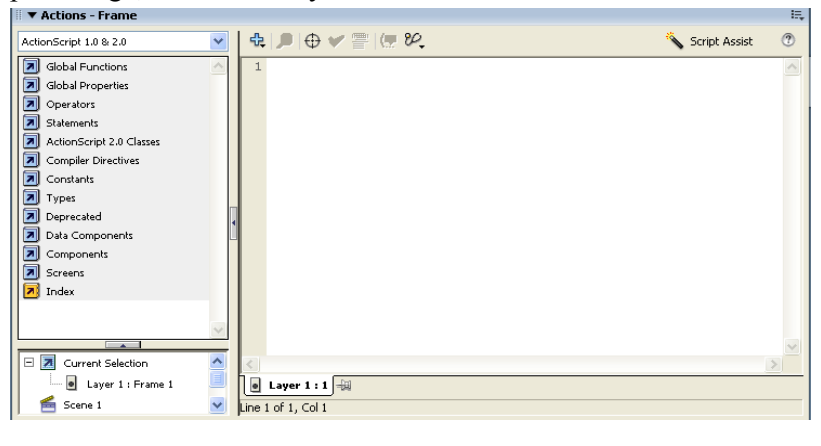

Animasi Sederhana dengan Macromedia Flash 3

c. Color

Panel yang berfungsi untuk mengatur pewarnaan terhadap suatu objek secara lebih detail.

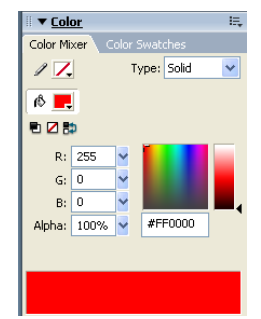

d. Library

Panel yang digunakan sebagai tempat penyimpanan objek yang telah dibuat di stage.

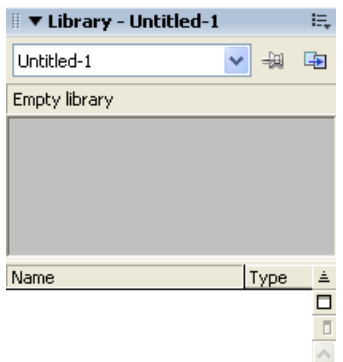

## **1.2 Membuat Dokumen Baru**

- a. Pilih Menu **File** > **New.**
- b. Pada kotak dialog new document , secara default **Flash Document** dalam keadaan terseleksi.
- c. Klik **OK**

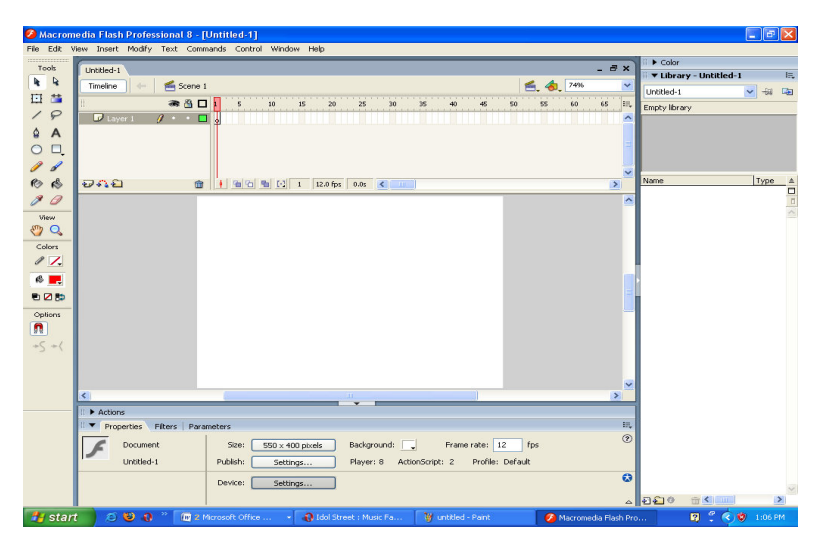

#### Animasi Sederhana dengan Macromedia Flash 4

d. Pada bagian property inspector, tombol size menampilkan ukuran dokumen yang defaultnya 550 \* 440 pixels

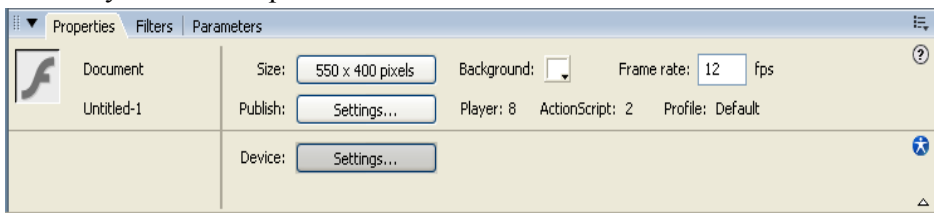

Warna background defaultnya adalah putih. Lalu rubahlah warna tersebut menjadi warna yang anda inginkan.Misalkan warna Hitam.

#### **1.3 Menggambar Objek**

Setelah berhasil membuat dokumen, sekarang akan menambahkan objek gambar pada dokumen. Langkah-langkahnya adalah sebagai berikut:

a. Pada area layer name, klik ganda **Layer 1**, dan ubah namanya menjadi layer **Bar**.

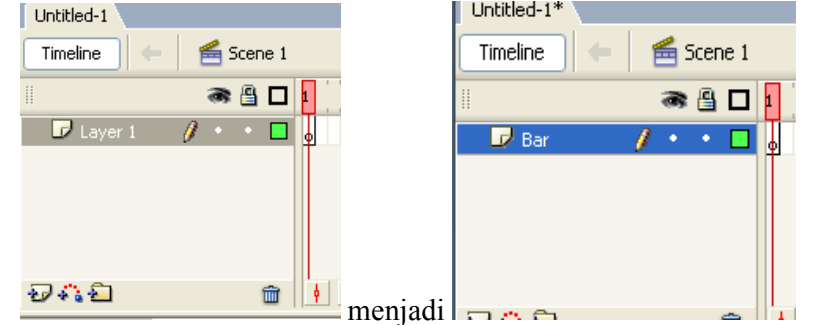

b. Seleksilah pada **Rectangle Tool** pada Tool Panel

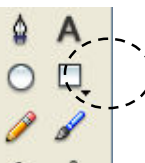

Pilih opsi No Color dari Stroke Color Picker

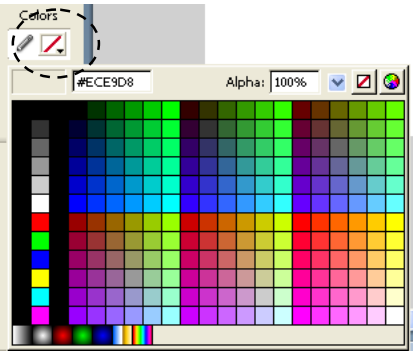

c. Pilih warna yang anda inginkan untuk kotak Fill Color. Pilih saja warna biru karena akan jelas terlihat.

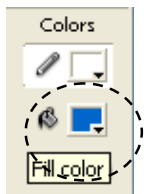

d. Sekarang arahkan mouse kea rah stage, lalu buat gambar persegi dengan menarik sampai mendapatkan gambar seperti dibawah ini.

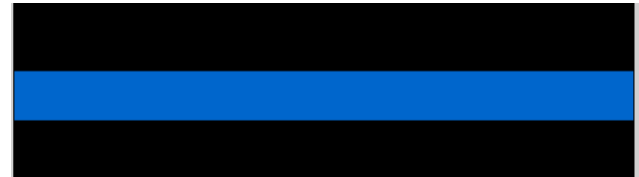

Dengan warna background hitam: Fill Color warna Biru, Stroke Color tidak ada warna.

### **1.4 Membuat Objek Tombol**

Setelah memiliki bar, sekarang kita akan menambahkan tombol pada bar tersebut.

1. Buat layer baru di atas layer **bar**, lalu ubah namanya menjadi layer **Tombol**.

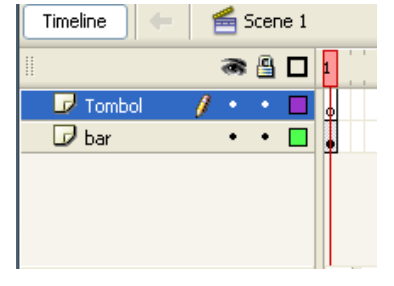

2. Pilih opsi No Color dari Stroke Color Picker.

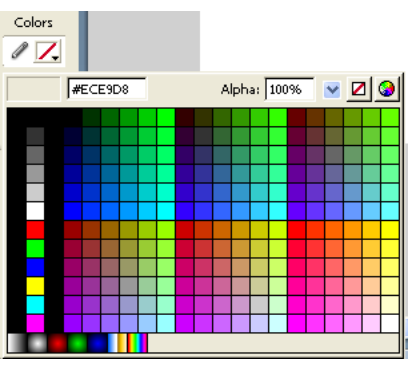

3. Pilih warna yang anda inginkan untuk kotak fill color. Misalnya warna merah

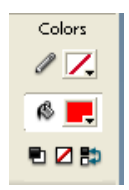

4. Sekarang seleksilah tombol **Oval Tool** pada tool panel

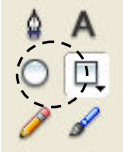

- 5. Pastikan layer tombol dalam keadaan terseleksi, arahkan mouse kea rah stage, tarik untuk membuat bentuk elips.
- 6. Posisikan gambar elips pada bar.

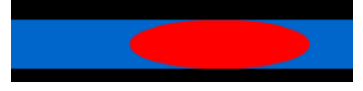

#### **1.5 Membuat Tombol**

Anda dapat menggunakan gambar untuk digunakan berulang-ulang dengan mengonversikan menjadi Symbol. Symbol adalah asset yang dapat dipake secara berulang pada setiap dokumen flash tanpa perlu membuat ulang.

1. Klik Selection Tool pada Tool Panel

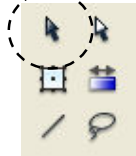

- 2. Klik gambar elips pada stage untuk menyeleksi
- 3. Pastikan gambar elips dalam keadaan terseleksi, tekan menu **Modify** > **Convert to Symbol**.
- 4. Pada kotak dialog Convert to Symbol, ketikkan **Tombolku** pada kotak name text box, dan behavior pilihlah **Button.**

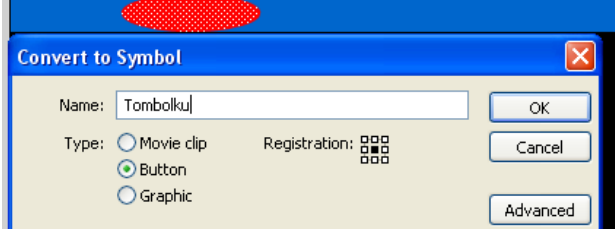

- 5. Klik **OK**.
- 6. Symbol yang anda buat akan terlihat pada panel library (tekan menu **windows** > **Library** untuk membukanya.)

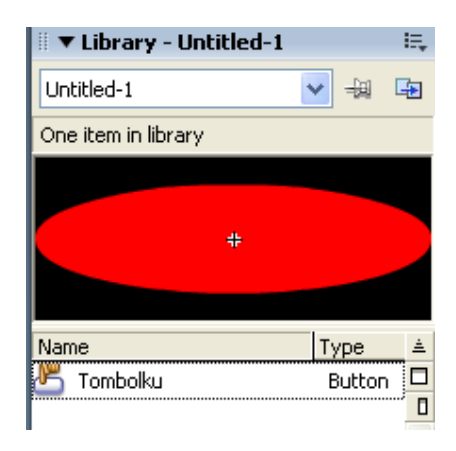

#### **1.6 Menganimasikan Tombol**

Sekarang kita akan menganimasikan tombol agar terlihat lebih menarik dan interaktif.

a. Klik ganda gambar elips pada stage. Langkah in akan membuka ruang editing untuk tombol.

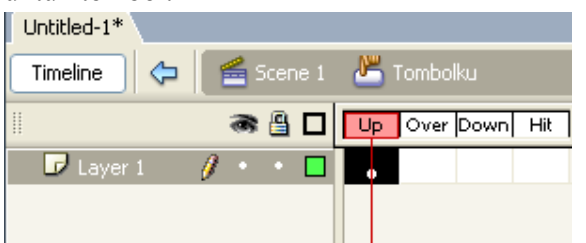

b. Arahkan mouseanda ke event Over pada area layer, klik kanan lalu pilih **insert Keyframe.**

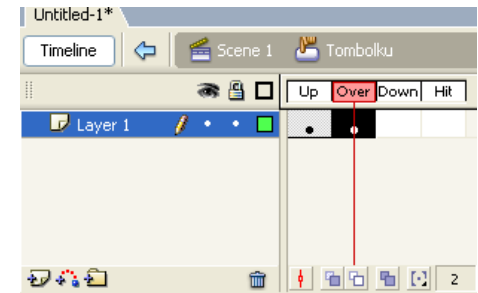

- c. Sekarang klik pada **Keyframe Over** yang telah anda buat. Arahkan mouse ke gambar elips pada stage, klik kanan, lalu pilih **Convert to Symbol**.
- d. Pada kotak dialog **Convert to Symbol**, ketikkan **Tombol\_animasi** pada kotak Name text box dan behavior-nya pilih **Movie**.

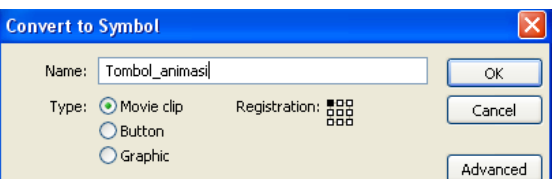

e. Sekarang klik ganda pada gambar elips untuk beralih ke ruang editing movie tombol

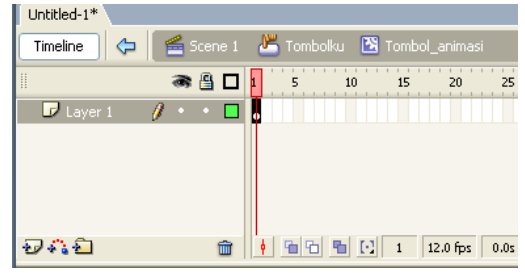

f. Arahkan mouse ke frame 5, klik kanan, lalu pilihlah **Insert Frame**.

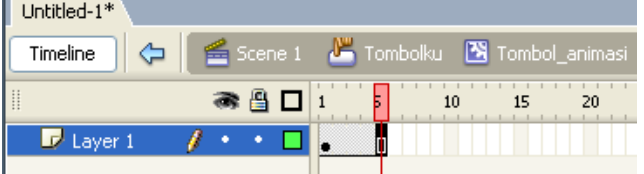

g. Arahkan mouse ke sepanjang farme 1 sampai frame 5, klik kanan, lalu pilih **Create Motion Tween.**

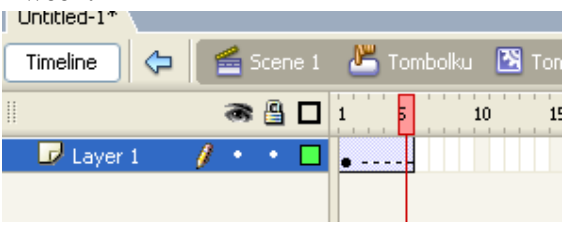

h. Sekarang arahkan mouse ke frame 5, klik kanan, lalu pilih **Insert Keyframe**.

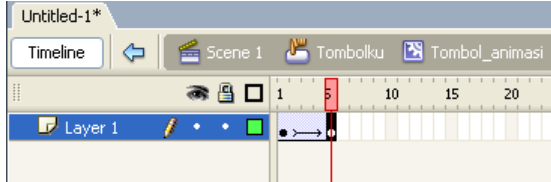

- i. Sekarang klik frame 1 untuk menyeleksinya.
- j. Klik gambar elips pada stage.
- k. Pada Property Inspector, untuk Color Type, pilihlah Alpha dan persentasenya dijadikan 50%.

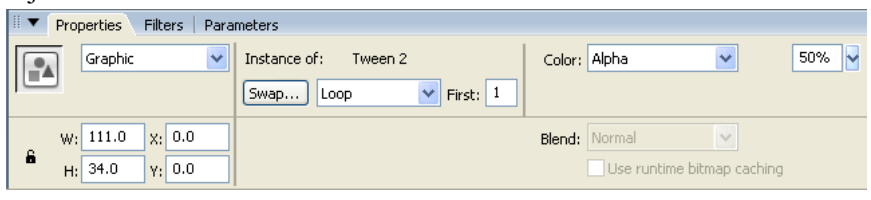

l. Klik tombol Scene 1 untuk kembali ke ruang edit utama

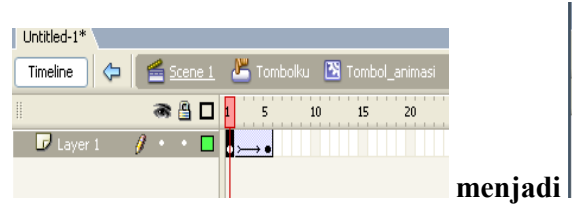

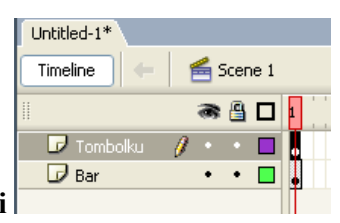

m. Tekan enter dan ctrl, untuk melihat tampilan tombol Anda. Pada jendela preview, arahkan mouse ke atas tombol elips dan lihatlah animasinya.

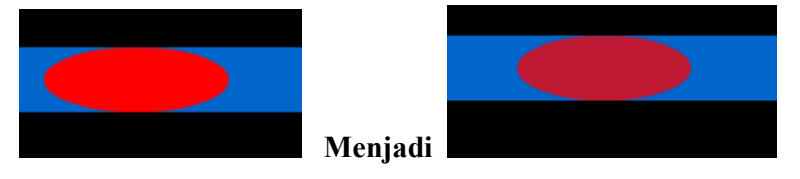

### **1.7 Mempublikasikan File**

Setelah selesai dengan semua pekerjaan pada dokumen, langkah terakhir yang harus anda lakukan adalah mempublikasikan file anda agar dapat terbuka pada browse.

Langkah-langkahnya adalah sebagai berikut:

- a. Tekan menu **File** > **Save**, lalu simpan file pada tempat yang anda inginkan.
- b. Tekan menu **File** > **Publish Settings**
- c. Pada kotak dialog Publish Settings, klik tab **Formats** dan pastikan hanya opsi **Flash** dan **HTML** saja yang terseleksi.

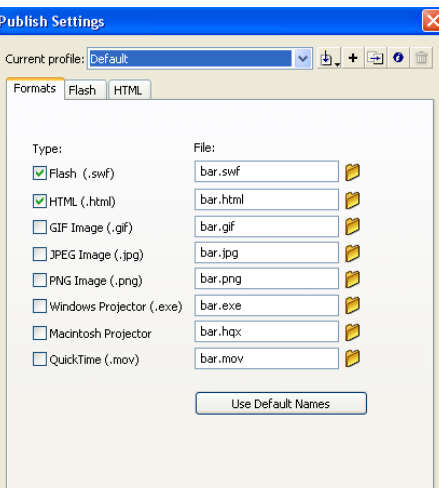

d. Pastikan kotak dialog Publish Settings, klik pada tab **HTML** dan pastikan pilihan **Flash Only** terseleksi pada pop-up menu template.

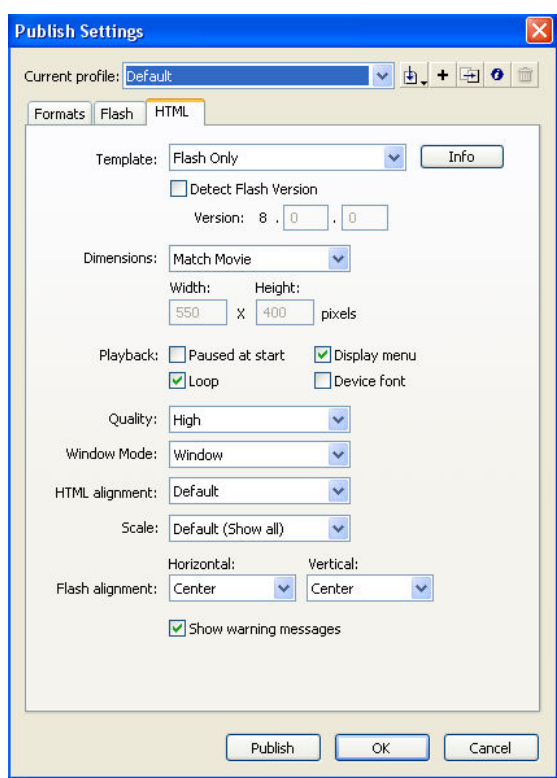

e. Klik **OK** untuk menyimpan settingan atau klik **Publish** untuk menyimpan settingan dan mempublikasikan file anda.

# **Dasar Pembuatan Animasi Flash**

Cara kerja naimasi tergantung dari pengaturan frame pada layer. Panjang pendeknya frmae sangat mempengaruhi kecepatan gerakan objek yang dianimasikan. Animasi yang cepat dibuat pada Macromedia flash dapat dibedakan menjadi beberapa jenis, diantaranya adalah:

- a. Animasi Frame by Frame
- b. Animasi Motion Tween
- c. Animasi Shape Tween
- d. Animasi Color Tween

## **1. Animasi Frame by Frame**

Animasi ini adalah animasi yang dibuat hanya dengan menggunakan berbagai frame dalam satu layer ataupun antar layer. Lama tidaknya sebuah animasi dijalankan sangat tergantung dari jumlah frame.

## **Animasi Teks**

Animasi teks adakag animasi menggunakan objek teks. Langkah-langkahnya adalah sebagai berikut:

- a. Buka lembar kerja baru
- b. Klik ikon **A** pada toolbox, kemudian ketik "**TOKO ONLINE**" pada stage. Atur setting teks pada panel **Properties**. Jenis font: **Wide Latin**, ukuran huruf **30** dan pilih warna huruf merah.

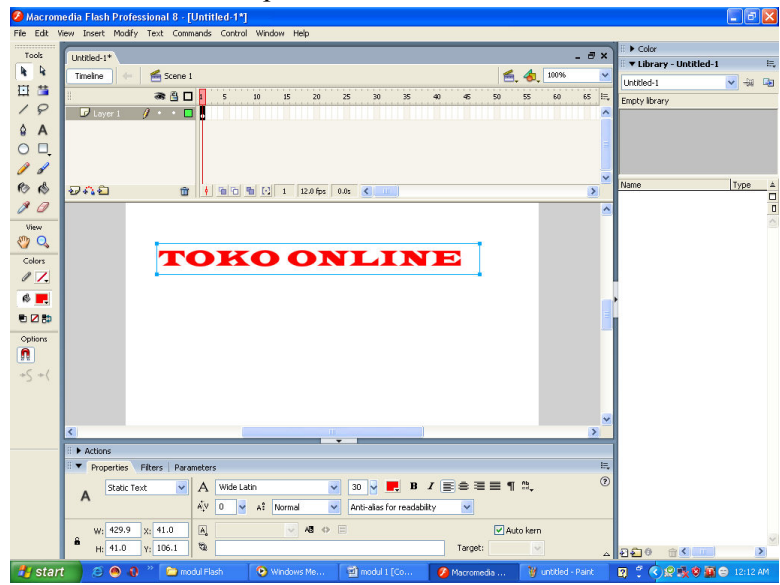

- c. Klik kanan pada teks " **TOKO ONLINE**" kemudian pilih menu **Copy**.
- d. Setelah itu, klik kanan pada frame 3. Pilih **Insert Blank Keyframe** untuk menambahkan frame kosong.

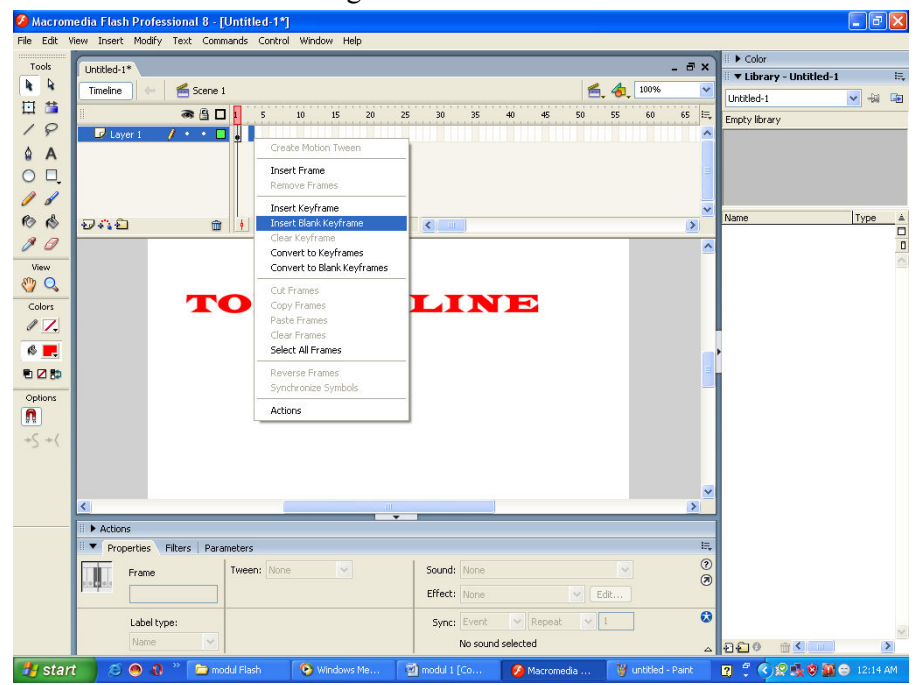

e. Klik kanan pada stage kosong, pilih menu **Paste In Place**.

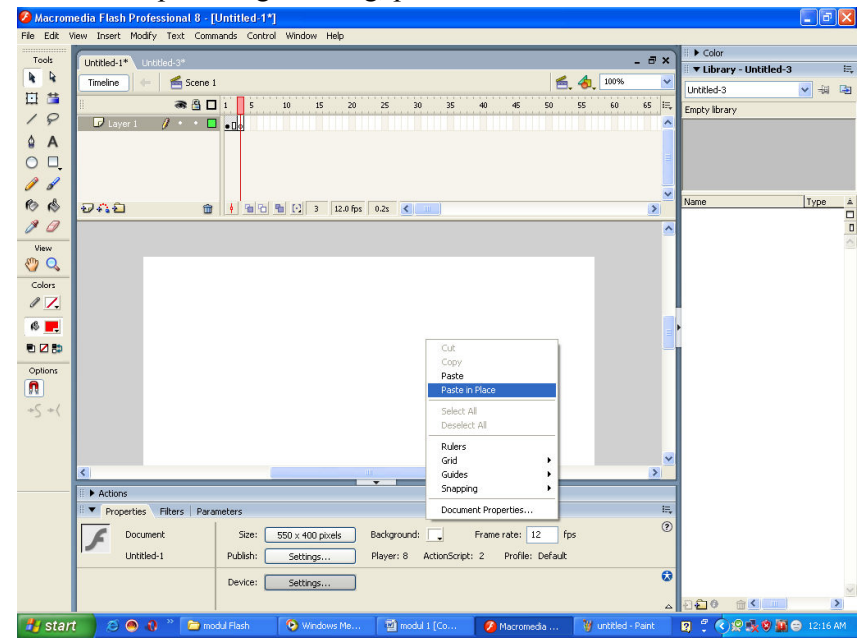

f. Selanjutnya ubahlah warna huruf menjadi warna merah muda.

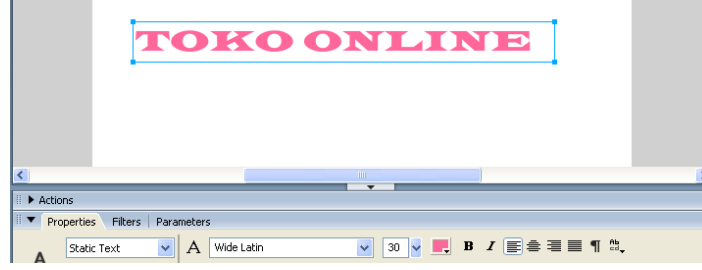

- g. Berikutnya, klik kanan pada frame 6, lalu pilih **Insert Blank keyframe**.
- h. Klik kanan pada stage kosong, dan pilih menu **Paste in Place**.
- i. Ubah warna teksnya menjadi warna hijau.
- j. Selanjutnya, klik kanan pada frame 9, lalu pilih **Insert Blank keyframe**.
- k. Klik kanan pada stage kosong, dan pilih menu **Paste in Place.**
- l. Ubah warna teks menjadi warna orange.
- m. Ulangi langkah no. 10 12 untuk frame 12 dan frame 15
- n. Setelah selesai, lakukan test movie dengan menekan kombinasi tombol **CTRL + Enter.**

#### **Animasi Teks 2**

Animasi Teks kategori frame by frame berikutnya ini adlaah animasi teks yang muncul huruf per huruf. Langkahnya adalah sebagai berikut:

- 1. Buka lembar kerja baru
- 2. Klik ikon $\overline{A}$  pada toolbox, atur setting huruf seperti berikut.

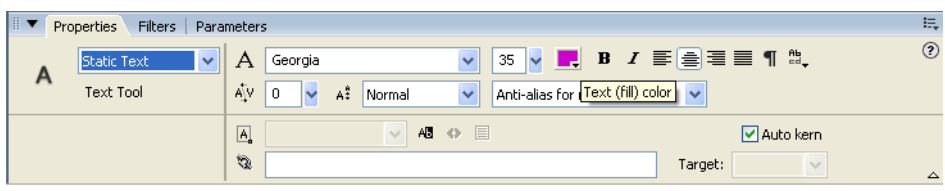

3. Berikutnya, ketik huruf T pada stage.

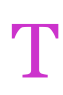

- 4. Kik frame 3, lalu pada baris menu klik **Insert > Timeline > Keyframe.**
- 5. Klik ikon  $\mathsf{A}$ , kemudian klik huruf T pada stage dan tambahkan huruf O dengan warna merah.

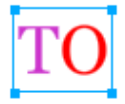

- 6. Klik frame 5, lalu pada baris menu klik **Insert > timeline > Keyframe.**
- 7. Klik ikon  $\mathsf{A}$ , kemudian klik huruf TO pada stage dan tambahkan huruf K dengan warna Hijau.

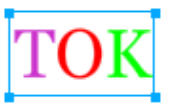

- 8. Klik frame 7, lalu pada baris menu klik **Insert > timeline > Keyframe.**
- 9. Klik ikon  $\overline{A}$ , kemudian klik huruf TOK pada stage dan tambahkan huruf O dengan warna Biru.

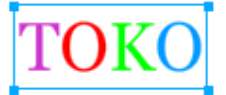

- 10. Klik frame 9, lalu pada baris menu klik **Insert > timeline > Keyframe.**
- 11. Klik ikon  $\mathsf{A}$ , kemudian klik huruf TOKO pada stage dan tambahkan huruf O dengan warna Merah Jambu.

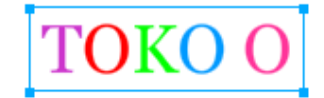

- 12. Klik frame 11, lalu pada baris menu klik **Insert > timeline > Keyframe.**
- 13. Klik ikon  $\mathsf{A}$ , kemudian klik huruf TOKO O pada stage dan tambahkan huruf N dengan warna Merah Hitam.

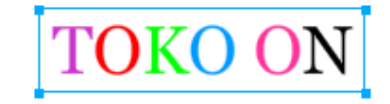

14. Klik frame 13, lalu pada baris menu klik **Insert > timeline > Keyframe.**

Animasi Sederhana dengan Macromedia Flash 14

15. Klik ikon  $\mathsf{A}$ , kemudian klik huruf TOKO ON pada stage dan tambahkan huruf L dengan warna Kuning.

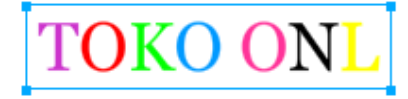

- 16. Klik frame 15, lalu pada baris menu klik **Insert > timeline > Keyframe.**
- 17. Klik ikon  $\mathsf{A}$ , kemudian klik huruf TOKO ONL pada stage dan tambahkan huruf O dengan warna Hijau Tua.

# TOKO ONLI

- 18. Klik frame 17, lalu pada baris menu klik **Insert > timeline > Keyframe.**
- 19. Klik ikon  $\mathsf{A}$ , kemudian klik huruf TOKO ONLI pada stage dan tambahkan huruf O dengan warna Merah.

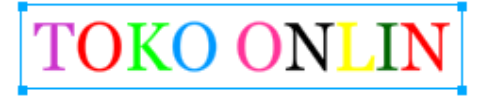

- 20. Klik frame 19, lalu pada baris menu klik **Insert > timeline > Keyframe.**
- 21. Klik ikon  $\mathsf{A}$ , kemudian klik huruf TOKO ONLIN pada stage dan tambahkan huruf O dengan warna Ungu.

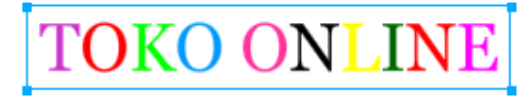

22. Setelah selesai, lakukan test movie dengan menekan kombinasi tombol **CTRL + Enter.** 

#### **Animasi Motion Tween**

 Animasi motion tween merupakan bentuk animasi yang paling mendasar pada macromedia flash. Animasi ini digunakan untuk menggerakan objek dari satu titik ke titik lain. Berikut adalah contoh dari animasi ini.

#### **Animasi Objek Bergerak**

- 1. Buka lembar kerja baru.
- 2. Berikutnya, klik ikon  $\Box$  pada toolbox dan buat objek segiempat pada stage.
- 3. Klik frame 15 dan klik menu **Insert > Timeline > Keyframe.**
- 4. Kemudian, klik ikon **pada toolbox**, dan pindahkan objek segiempat ke sisi kanan.

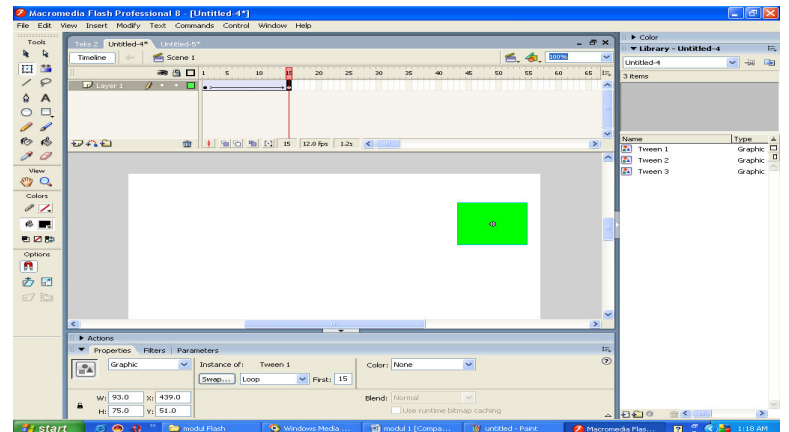

- 5. Selanjutnya, klik frame 30 dan kik menu **Insert > Timeline > Keyframe.**
- 6. Kemudian, klik ikon **h** pada toolbox, dan pindahkan objek segiempat ke sisi Kiri.

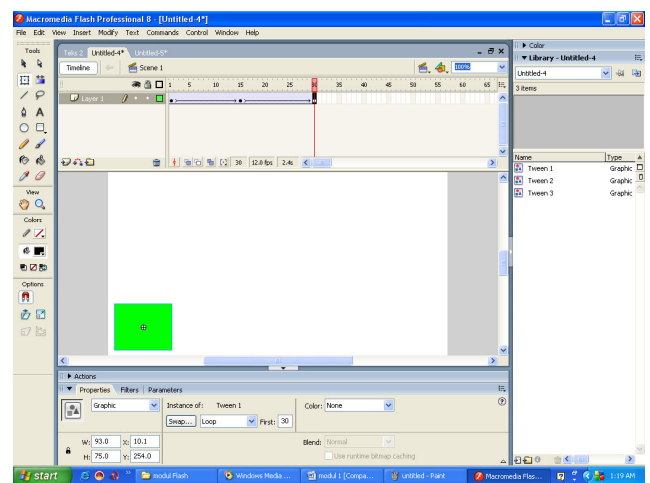

- 7. Klik Layer 1 untuk mengaktifkan frame 1 sampai dengan frame 30
- 8. Kemudian, klik menu **Insert > Timeline > Create motion Tween.**
- 9. Terakhir, lakukan Test Movie dan tekan kombinasi tombol **CTRL + Enter**

#### **Animasi Shape Tween**

Animasi ini sering disebut juga animasi bentuk atau animasi perubahan bentuk. Dalam pembuatan animasi ini dibutuhkan banyak **Blank Keyframe**, yaitu sebuah frame kosong yang akan digunakan untuk menambahkan bentuk objek yang berbeda pada keyframe sebelumnya.

## **1. Animasi perubahan bentuk lingkaran menjadi bentuk segiempat**

Cara membuatnya adalah sebagai berikut.

a. Buka lembar kerja baru yang kosong

- b. Berikutnya, klik ikon **pada toolbox**, lalu atur setting warna stroke dengan warna hijau dengan ketebalan garis (height color): 14 dan warna fill kuning.
- c. Setelah itu, buat objek lingkaran pada stage.

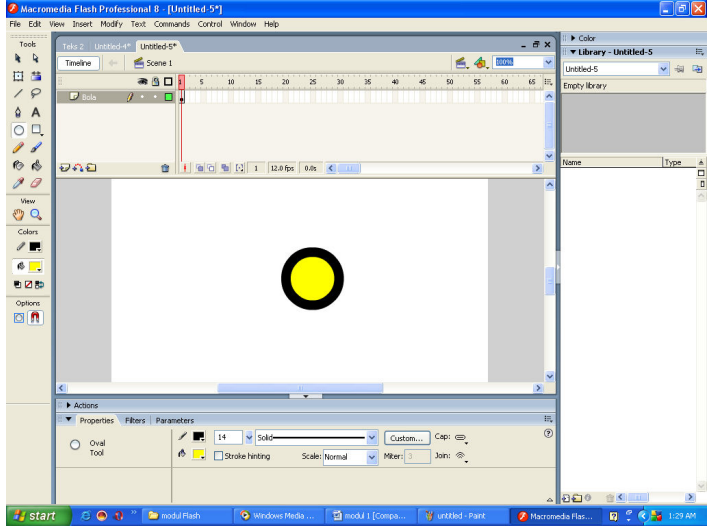

- d. Selanjutnya, tambahkan frame kosong pada posisi frame 10 dengan mengklik frame 10. Kemudian, klik menu **Insert > Timeline > Blank Keyframe.**
- e. Klik ikon  $\Box$  pada toolbox, lalu atur setting warna stroke dengan warna orange dengan ketebalan garis(heigt color): 14 dan warna fill merah.

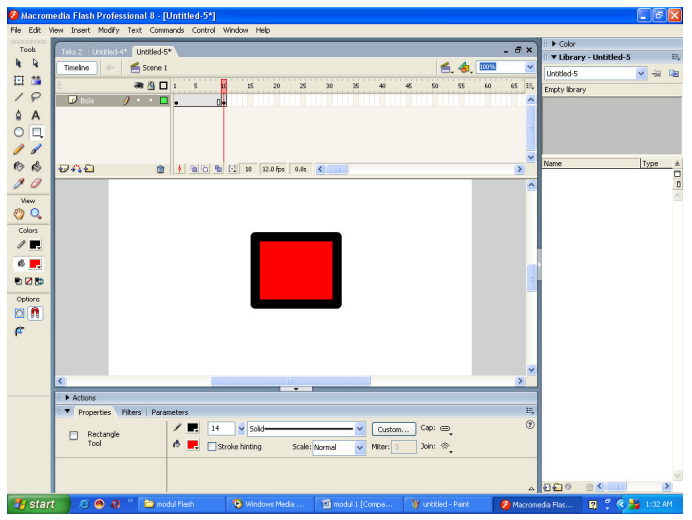

f. Klik layer 1 untuk mengaktifkan frame 1 sampai frame 10, kemudian pada panel properties pilih shape pada option tween

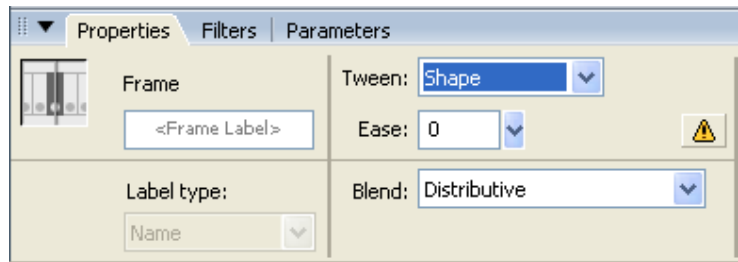

Setelah anda menentukan Shape Tween, pada frame ajan terlihat anak panah berwarna hijau muda.

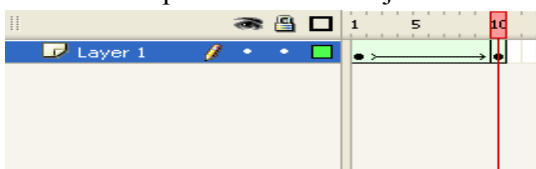

g. Sebagai tahap akhir, lakukan tes movie dengan menekan **CTRL + Enter.**

### **Animasi Color Tween**

 Animasi ini adlaah animasi warna pada macromedia flash. Hasil akhirnya adalah perubahan warna atau kesan menghilang/kabur pada objek yang dianimasikan.

#### **Animasi Brightness**

Hasil akhirnya adlaah memudar menjadi warna putih. Langkahlangkahnya adalah sebagai berikut.

- 1. Buka lembar kerja baru.
- 2. Selanjutnya, klik menu **File > import > Import to the Stage**  untuk mengambil foto dari direktori lain. Setelah itu klik open.

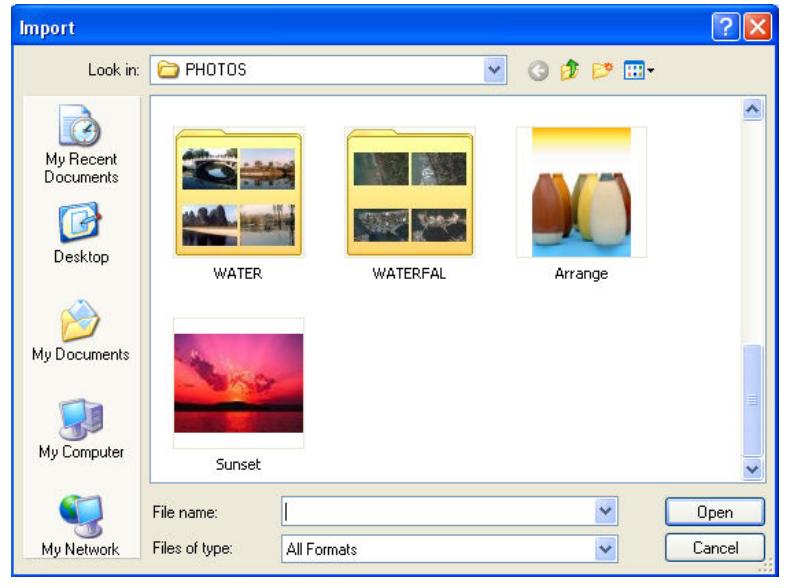

3. setelah objek foto tampil di satge, atur ukuran dan posisi objek foto pada panel properties.  $W = 200$ ,  $H = 200$ ,  $x = 160$ ,  $Y = 100$ .

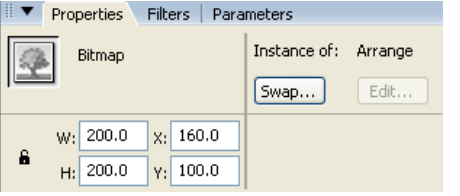

- 4. Agar objek foto dapat ditambahkan animasi color tween, konversikan objek foto, lalu pilih menu Convert to Symbol.
- 5. Setelah tampil kotak Convert to Symbol, beri nama Foto 1, lalu pilih tipe Movie Clip.

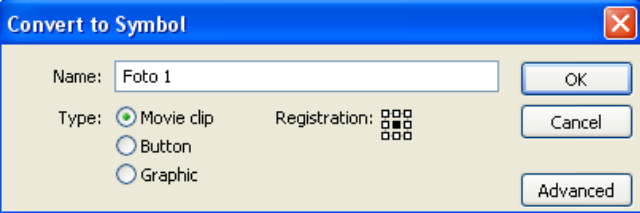

- 6. Setelah itu ganti nama layer 1 menjadi foto 1.
- 7. Tambahkan layer baru dengan mengklik ikon  $\mathbf{v}$  pada kolom layer, lalu ganti nama menjadi foto 2
- 8. Klik menu **File > Import > Import to the Stage**
- 9. Pilih direktori foto yang ingin ditampilkan.
- 10. Selanjutnya, atur setting ukuran dan posisi foto pada panel properties
- 11. Klik mouse kanan dan pilih **Convert to Symbol**.

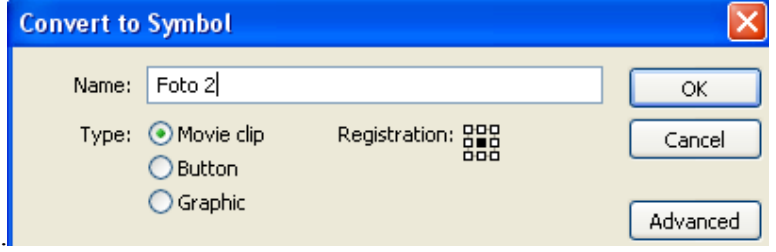

- 12. Setelah itu ganti nama layer 3 menjadi foto 3.
- 13. Tambahkan layer baru dengan mengklik ikon **13.** pada kolom layer, lalu ganti nama menjadi foto 3
- 14. Klik menu **File > Import > Import to the Stage**
- 15. Pilih direktori foto yang ingin ditampilkan.
- 16. Selanjutnya, atur setting ukuran dan posisi foto pada panel properties
- 17. Klik mouse kanan dan pilih **Convert to Symbol**.

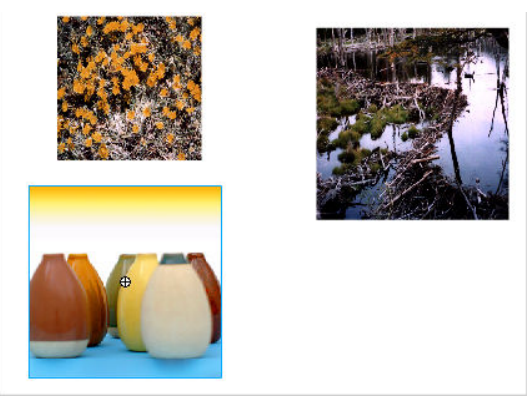

18. Atur fotonya menjadi seperti dibawah ini.

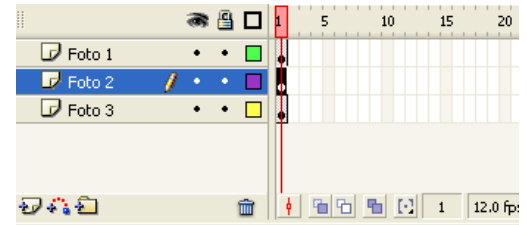

- 19. Selanjutnya, klik frame 10 layer Foto 1 dan klik menu **Insert > Timeline > keyframe**.
- 20. Klik frame 20, lalu klik menu **Insert > timeline > Keyframe.**
- 21. Selanjutnya, klik frame 10 layer Foto 2 dan klik menu **Insert > Timeline > keyframe**.
- 22. Klik frame 20, lalu klik menu **Insert > timeline > Keyframe.**
- 23. Selanjutnya, klik frame 10 layer Foto 3 dan klik menu **Insert > Timeline > keyframe**.
- 24. Klik frame 20, lalu klik menu **Insert > timeline > Keyframe.**

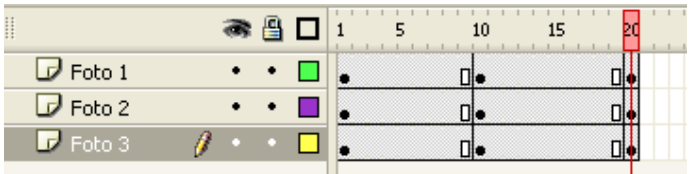

- 25. Pada langkah berikutnya, aktifkan semua layer dengan menekan **SHIFT** pada layer **Foto 1** sampai dengan **Foto 3.**
- 26. Selanjutnya, klik menu **Insert > Timeline > Create Motion Tween**.

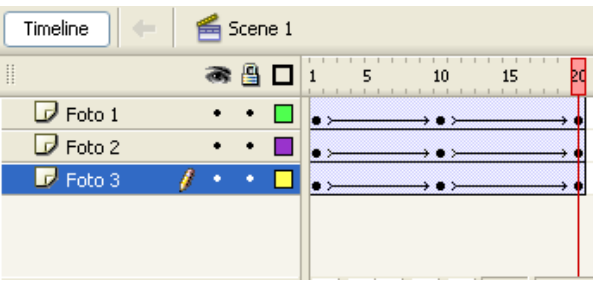

- 27. Tambahkan layer baru dengan mengklik  $\mathbf{E}$  lalu ganti nama layer baru dengan nama **Border**.
- 28. Pindahkan posisi layer Border diatas **Layer Foto 1**.
- 29. Klik layer foto 2 untuk mengaktifkan frame 1-20 layer foto 2, lalu drag dan pindahkan pada posisi frame 20.

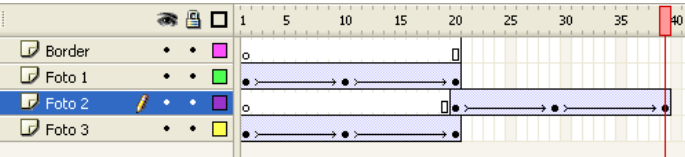

30. Klik layer foto 2 untuk mengaktifkan frame 1-20 layer foto 3, lalu drag dan pindahkan pada posisi frame 40.

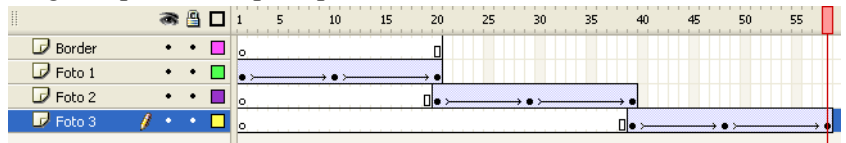

- 31. Aktifkan layer Border, klik pada frame 58 dan **insert > timeline > Frame**.
- 32. Pada tahap selanjutnya, klik frame 1 layer Border, serta

tambahkan variasi border dengan mengklik ikon  $\Box$ . Atur setting garis stroke pada panel properties dengan setting Stroke Height = 20, warna stroke no color dan pilihlah salah satu bentuk garis pada Stroke Style.

33. Jalankan pada tes movie dengan menekan **CTRL + Enter.** 

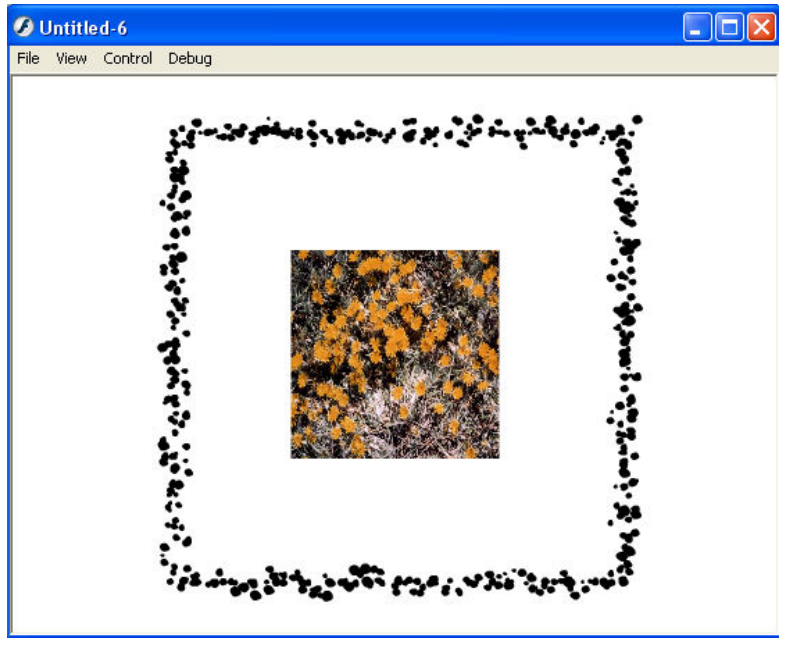